**PowerSchool** 

# Parent Portal Guide

Shelby County Schools 2011-2012

## **Logging Into PowerSchool**

- 1. Open an Internet browser such as Firefox, Safari, Internet Explorer, etc.
- 2. Navigate to the PowerSchool Parent Portal at http://ps.scsk12.org/public

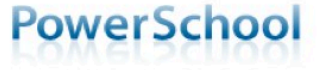

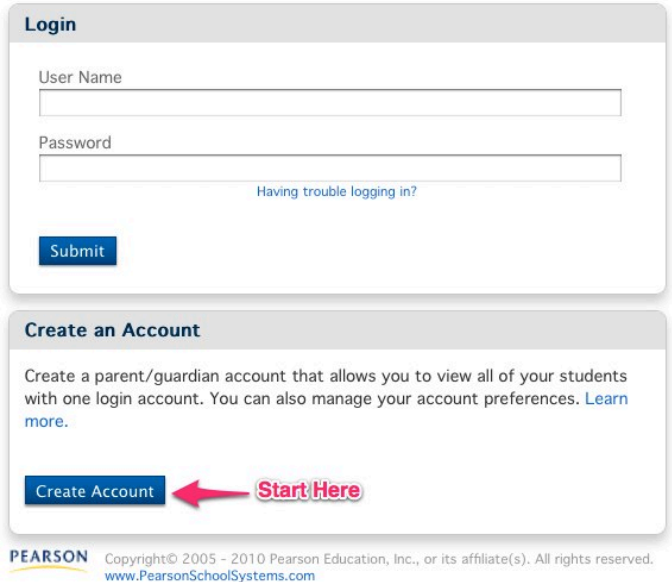

- 3. If you are logging in for the first time this school year, please begin with the Create an Account portion of the login window. All parent users must create an account.
	- a. You will need the Access ID and Access Password from the Parent Portal letter that was sent to you by your child's school.
	- b. Only parent Access IDs and Access Passwords can be used to create an account. Student logins will work without creating an account.

NOTE: If you have already created an account you can log in at the top of the window with the username and password that you created.

4. When you have successfully created your account, you can proceed to login to PowerSchool using your newly created username and password.

## **Available PowerSchool Parent Portal Resources**

This is the default screen. Current grades and attendance for all of your child's

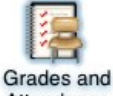

#### Grades and Attendance

classes will be displayed on this page.

Attendance

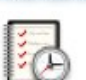

Grade History

#### Grades History Grades earned in previous terms will display on this page.

#### Attendance History

Attendance History

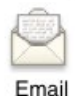

Notification

bite.

Teacher Comments

#### Email Notification

Use this window to request periodic emails that contain your child's grade and attendance information.

Attendance for all of your child's classes will be displayed on this page. The

number of days displayed on this page varies from school to school.

#### Teacher Comments

Comments entered by your child's teachers will display on this page.

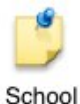

#### School Bulletin

Announcements and information about school activities will be displayed on this page.

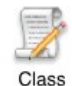

**Bulletin** 

#### Class Registration

High and middle school students can view current and future course requests.

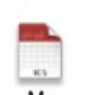

Registration

#### My Calendars

Assignments entered into the PowerTeacher gradebook by your child's teachers My can be set to appear on your iCal (Macintosh) calendar software. Calendars

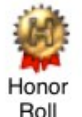

### Honor Roll

High and middle school students can view their honor roll records.

Roll

#### Access Logs

Users can see records of PowerSchool access including the user, date and duration of viewing.

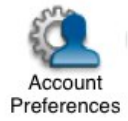

Access Logs

#### Account Preferences

Users can add children to their accounts and edit their profile information. This is where email addresses can be updated and passwords reset.

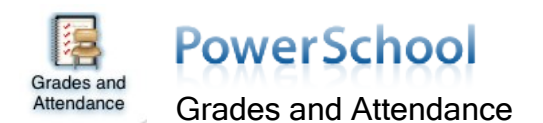

The Grades and Attendance page is the default page that displays when you log into the Parent Portal. This page gives you a quick overview of your student's progress. You can see attendance information for the last two weeks, teacher names with email links, current grade averages and attendance totals for the current term.

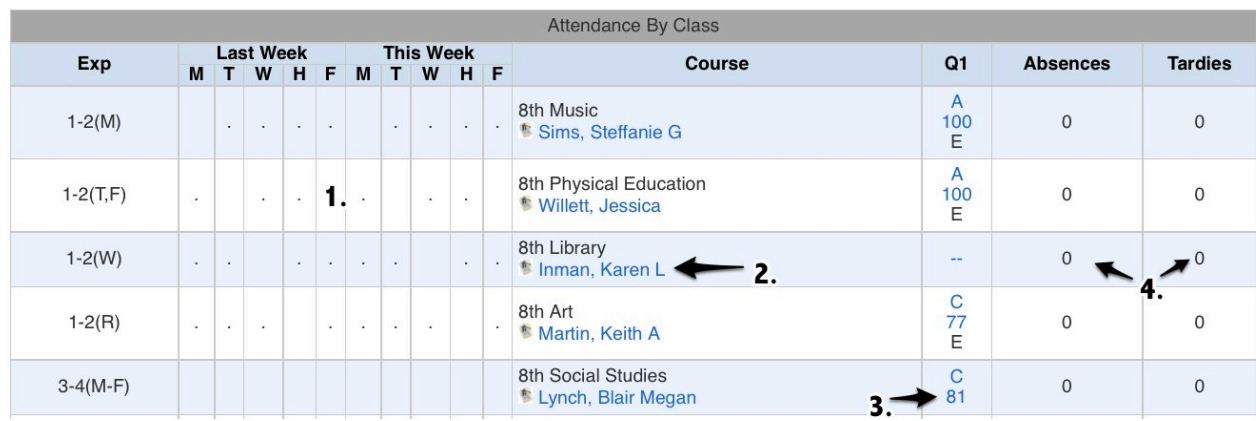

#### **Grades and Attendance**

- 1. Attendance Information Attendance codes entered by your child's teachers for the previous and current week are displayed here. NOTE: Elementary and middle school teachers record attendance during homeroom only.
- 2. **Teacher Name** Clicking a teacher's name will open your email program so that you can send a message to that teacher. You can also place your mouse pointer over the teacher's name and see his/her email address on the bottom, left edge of your browser window.
- 3. Current Average The blue numbers (and letter grades, if applicable) represent your child's average as recorded in the teacher's gradebook. Clicking a number will take you to the Class Score Detail page where you can see a list of the assignments and scores that make up your child's average.
- 4. Attendance Totals Numbers in the Absences and Tardies columns can be clicked to see the specific dates of the absences and/or tardies. The Attendance By Day portion of the page shows your child's absences and tardies for the current week and the previous week and there is also a legend that explains the various attendance codes.

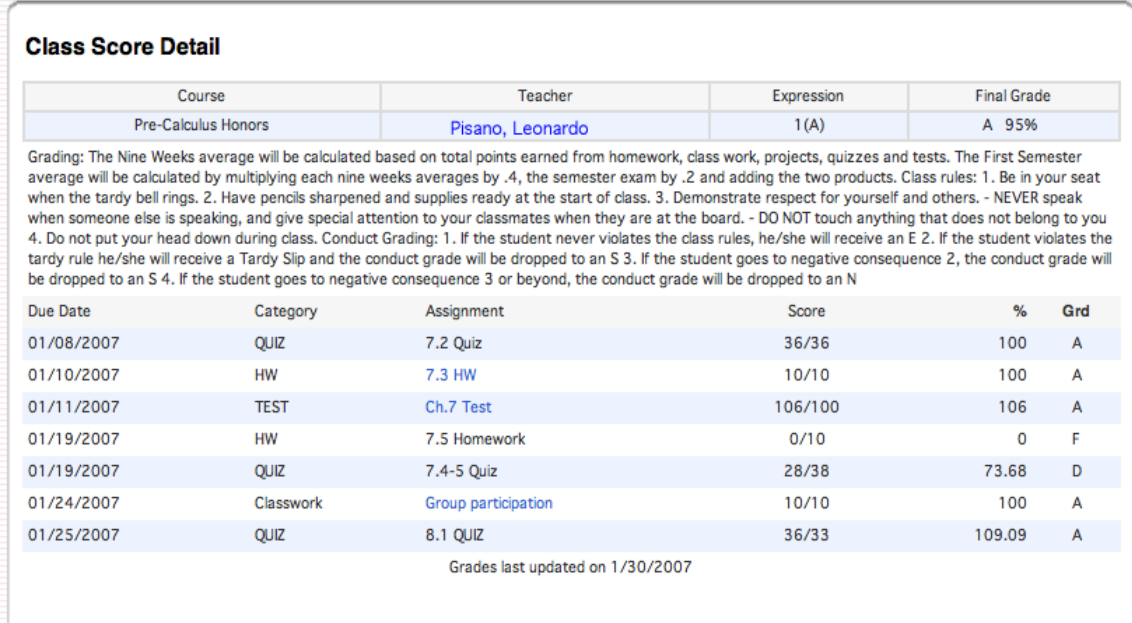

Print Page

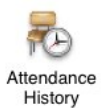

# PowerSchool

Attendance History

The Attendance History page displays a detailed view of your child's attendance. A legend is provided at the bottom of the page to help you understand the attendance codes used by Shelby County Schools.

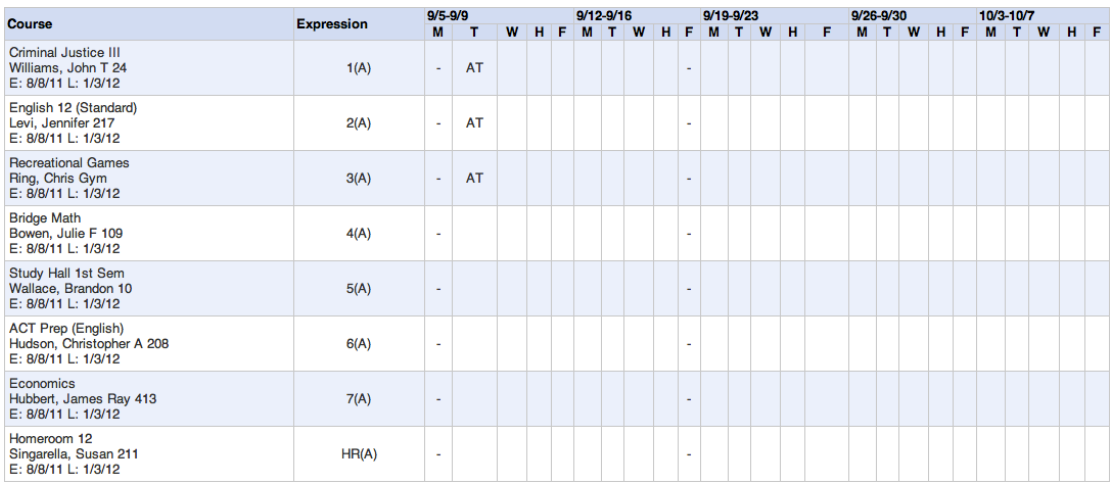

#### Legend

Attendance Codes: Blank=Present | AT=Absent by teacher | EPA=Excused Partial Absence | UPA=Unexcused Partial Absence | TE=Tardy Excused | TU=Tardy<br>Unexcused | E0=Excused absence | E1=Illness | E2=Death/illness family | E3= town/vacation | U99=Other | ISS=In school suspension | ISR=In School Remand | OSS=Out of school suspension | EXP=Expulsion | REM=Remanded to alt. setting | HB=Homebound I FT=Field trip I CT=Contract Student I

Parents are encouraged to read the attendance policy in the Shelby County Schools student handbook for clarification on attendance policies.

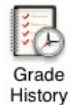

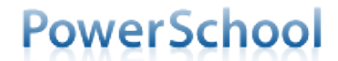

Grades History

The Grades History page allows you to view a list of all grades that your child has earned including the current term. This view can be thought of as an informal report card. Throughout the course of the school year you will see the following terms that apply to your child.

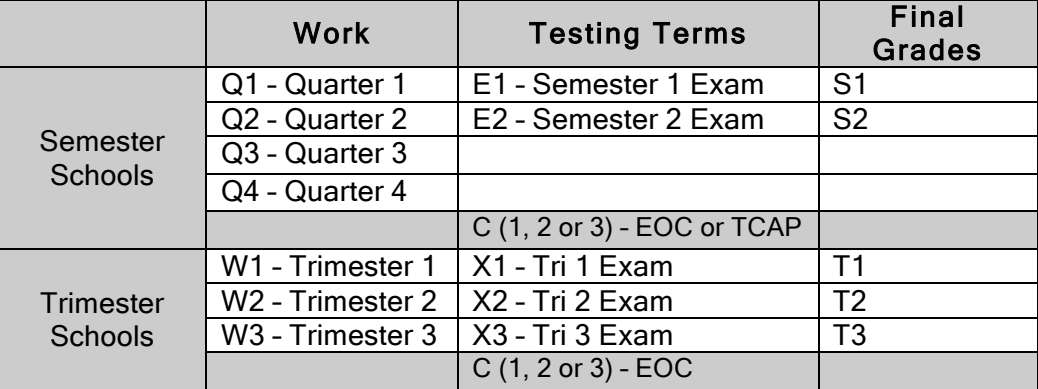

#### \*\*Middle school courses with a semester exam: Algebra I, Spanish and Physical Science

#### **Grade History**

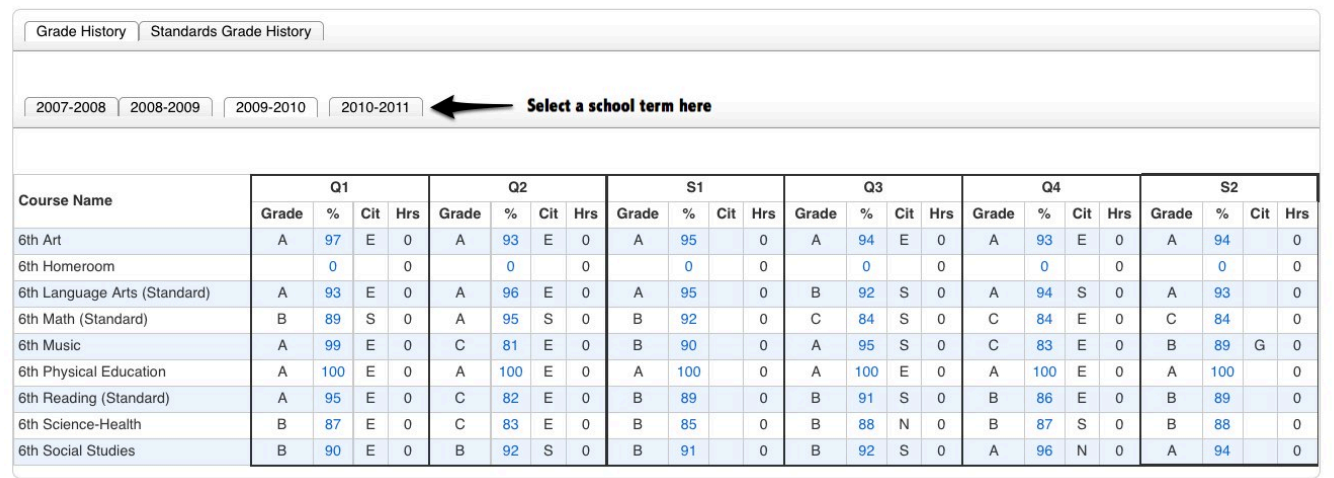

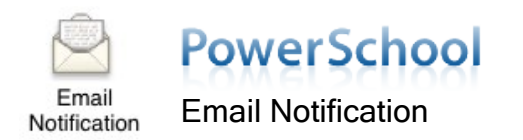

The Email Notification page allows users to subscribe to automatic email updates on their child's status. You can choose the information that you would like to receive and how often you receive it.

#### **Email Notifications: Hardin**

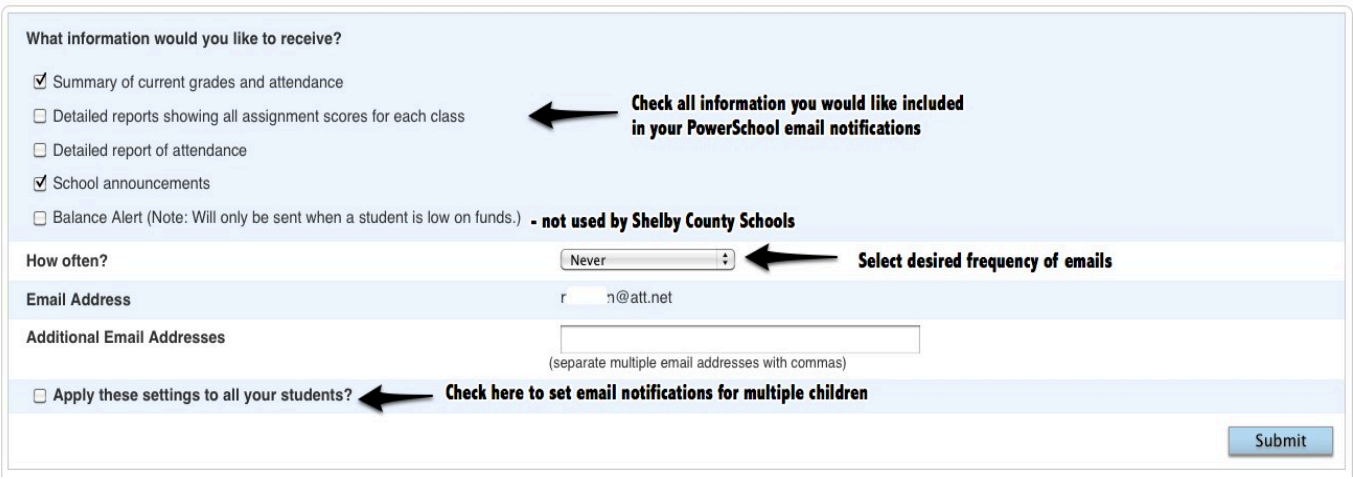

Subscribe to email notifications by selecting your desired options:

- 1. What information would you like to receive?
	- $\Box$  Summary of current grades and attendance one email is sent and contains a summary of current grades and attendance (similar to what is seen when you log into the Parent Portal).
	- □ Detailed reports showing all assignment scores for each class in addition to the summary, a detailed listing of all assignments and scores will be included.
	- $\Box$  Detailed report of attendance detailed attendance information for each class your child is enrolled in for the current term.
	- $\Box$  School announcements school announcements from your child's school. NOTE: The school must use the PowerSchool Daily Bulletin to post announcements.
	- $\Box$  Balance alert This feature is currently not used in Shelby County Schools. Parents can visit http://parentonline.net to set up an account to monitor their child's lunch account.
- 2. How often?
	- $\Box$  Never
	- $\Box$  Once a Week
	- **D** Once Every Two Weeks
	- □ Once a Month
	- **Daily**
- 3. Email Addresses
	- $\Box$  By default the email address associated with your Parent Portal account will receive any email notifications you subscribe to.
	- $\Box$  You can add additional email addresses in the Additional Email Addresses field. If adding more than one, separate the addresses with a comma.
	- $\Box$  Apply these settings to all your students? If you have multiple students on your Parent Portal account you can check this box to request the same email notifications for each one.
	- 5. Click Submit to save your choices.

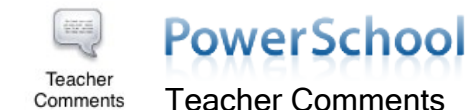

The Teacher Comments page displays any comments that teachers document in their PowerTeacher gradebook regarding your child. The teachers' names appear in blue and are links that will open your email program so that you can send a message to that teacher (if your email program is properly set up for this feature).

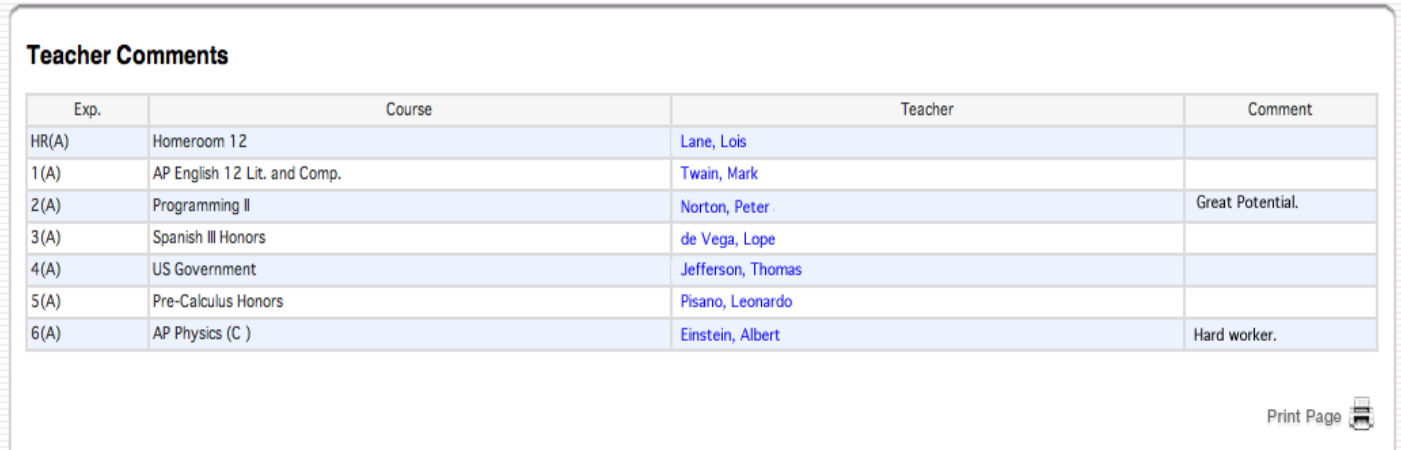

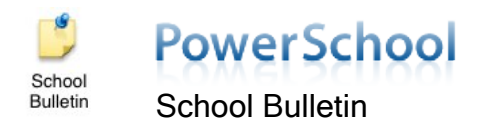

The School Bulletin will display any announcements that are posted to the PowerSchool portal by the schools. Using the School Bulletin feature is optional so it is possible that it is not in use by your child's school.

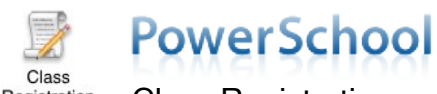

Registration Class Registration

The Class Registration page displays middle and high school students' most recent course requests.

#### 2011-2012 Course Requests for

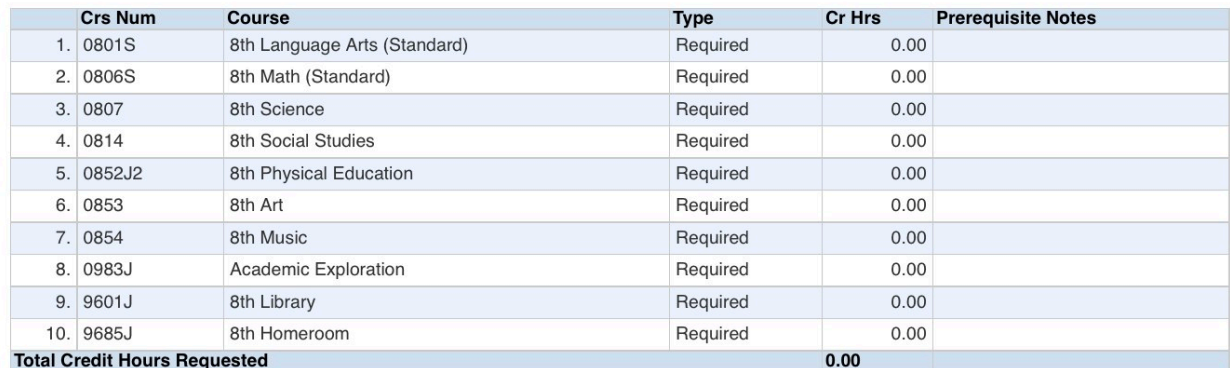

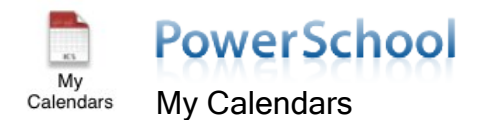

The My Calendars page allows you to subscribe to assignment and grade notifications via your calendar. You must use iCal on a Mac computer.

#### **My Calendars**

My Calendars operates in conjunction with iCal, a personal desktop calendar application. iCal runs on any Macintosh computer with Mac OS X v10.2.3 or later. It is recommended that you install Mac OS X<br>v10.2.3 before downlo

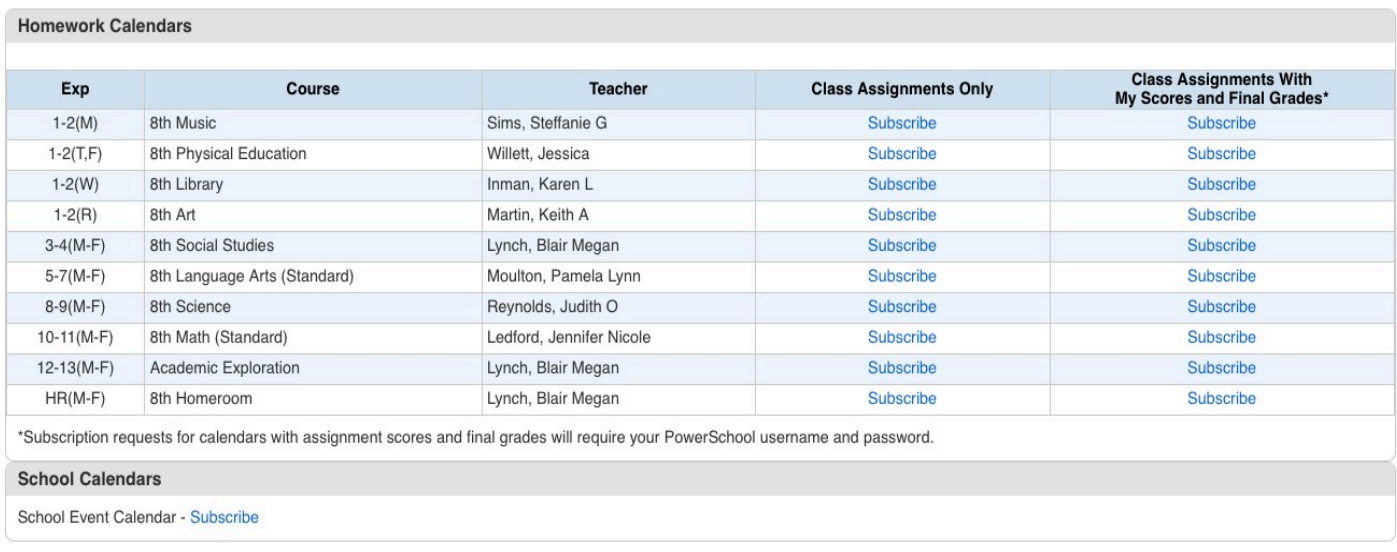

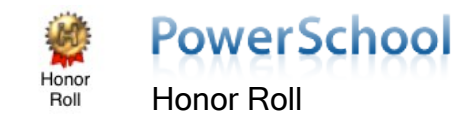

The Honor Roll page lists each time your child made the honor roll in middle and high school. The page shows the school year, the term (Store Code) and the level of honor roll (i.e. Academic Honor Roll, Principal's List, etc.)

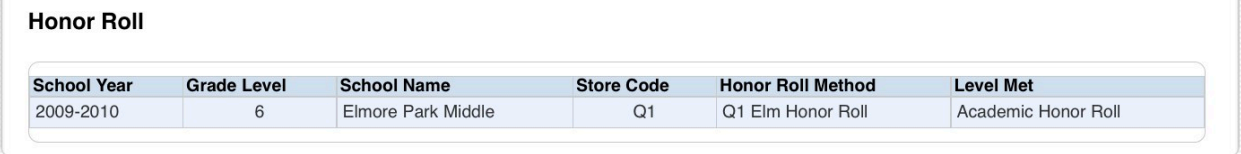

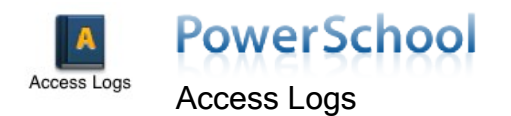

This page displays the details of how often and when a user logs into the Parent Portal. Users can see dates, duration and users.

#### **Parent / Student Access Summary**

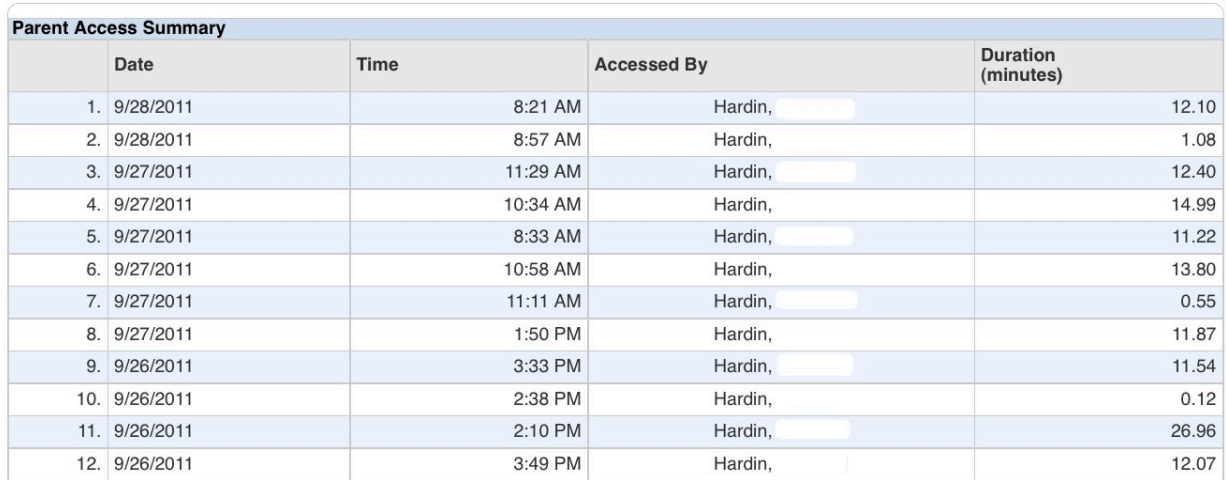

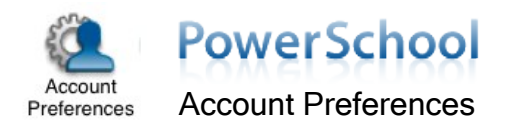

Parent/Guardian users can update the account username, email address and password through the Profile tab.

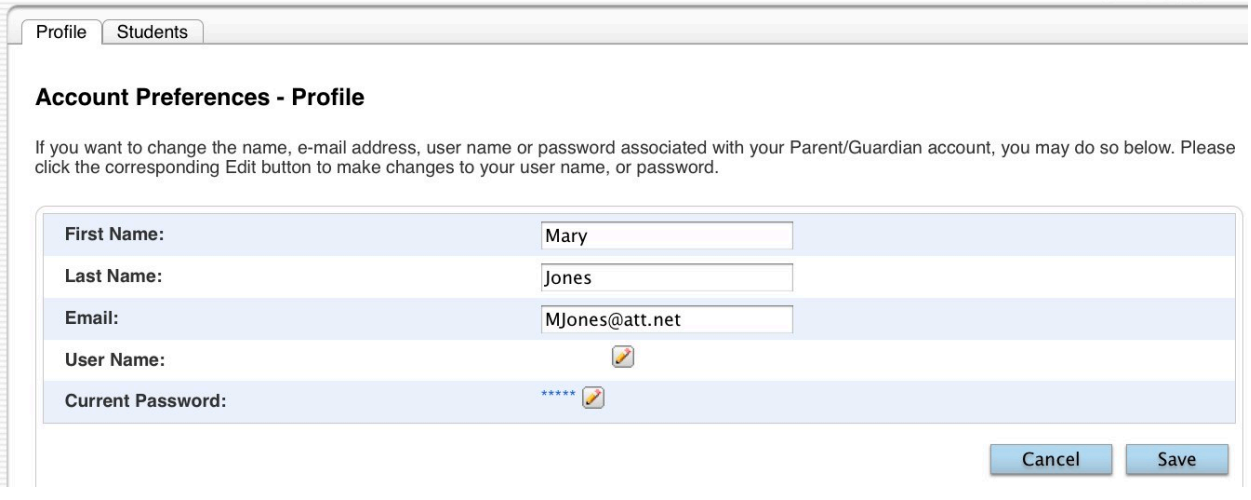

Parent/Guardian users can add children to their accounts through the Students tab. NOTE: Access IDs and Passwords provided by the school are required to add students.

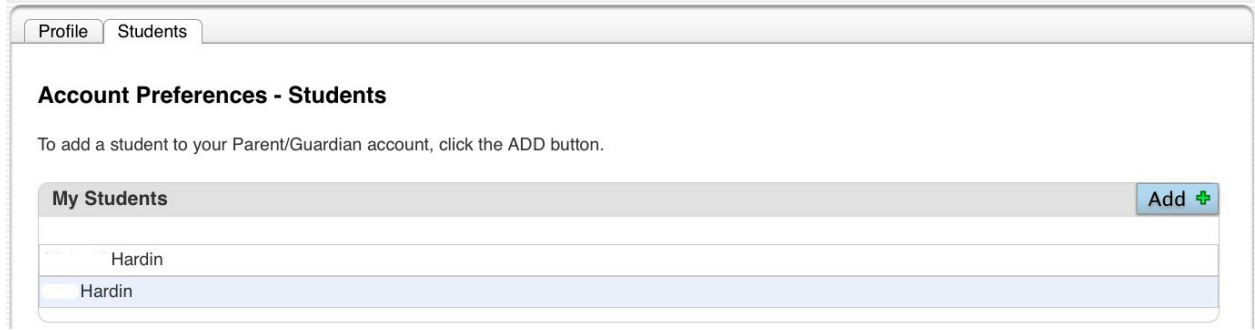